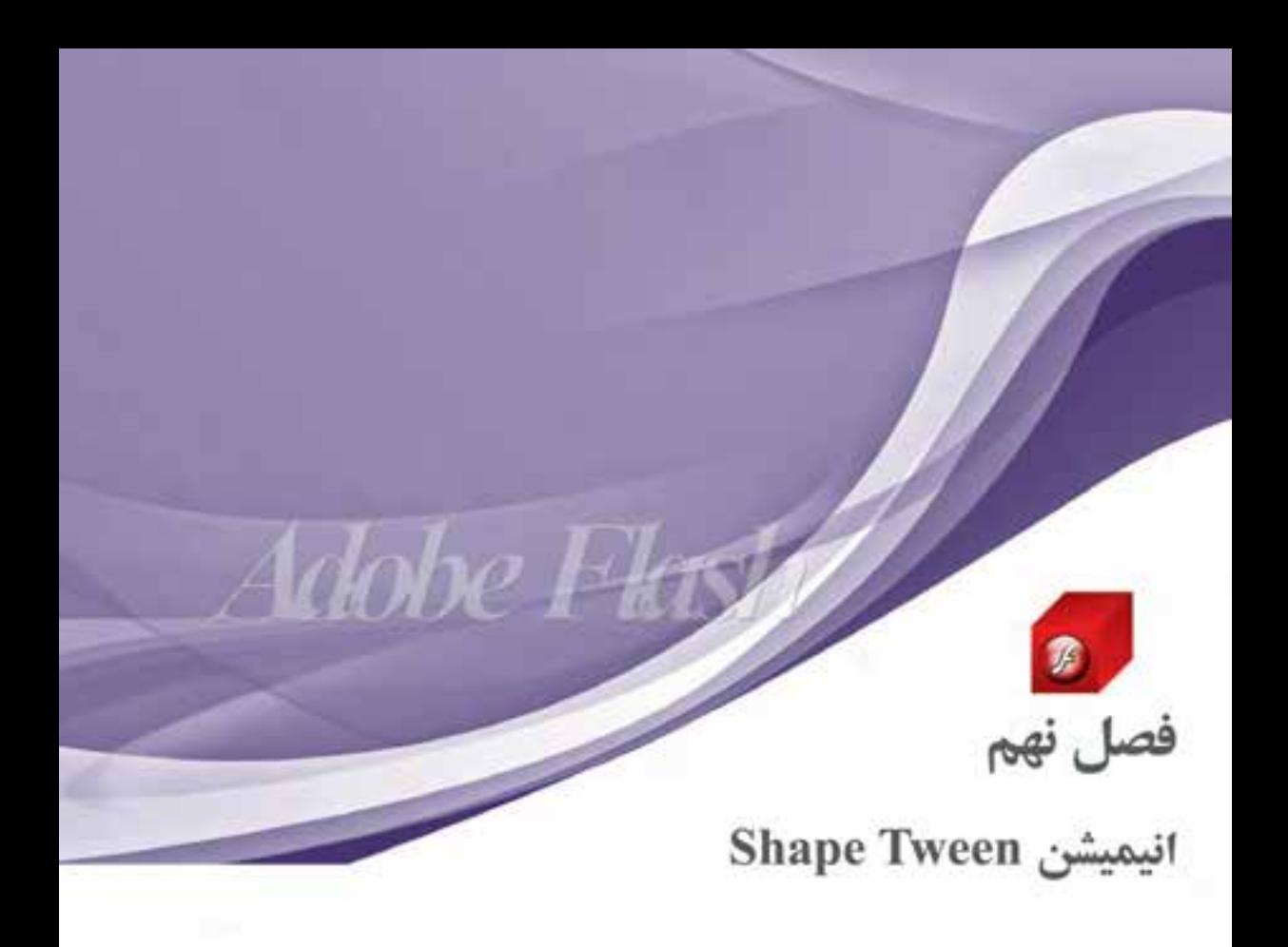

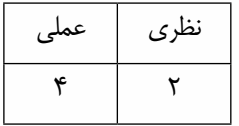

**هدفهای رفتاری در پایان این فصل از هنرجو انتظار میرود:**

- مفهوم انیمیشن Morph را توضیح دهد.
- کاربرد دستور Apart Break را شرح دهد.
- نحوۀ ساخت انيميشن با روش Motiontween را در برنامه انجام دهد.
- نحوۀ استفاده از نقاط کنترلی یا Hint Shape را در انیمیشن توضیح دهد.
	- نحوه ویرایش گروهی فریم ً ها را در یک پروژه عمال انجام دهد.

#### **مقدمه**

ساخت انیمیشنهای از نوع Tween یکی از قابلیتهای نرمافزار Flash میباشد که توسط آن فریمهای میانی بین دو فریم کلیدی توسط نرمافزار ایجاد میشود، یکی از انواع روشهای tween که منجر به تغییر شکل اشیاء به یکدیگر می گردد، روشی به نام Shape tween است. ما در این فصل قصد داریم شما را با این روش و کاربردهای آن در یک پروژه متحرکسازی آشنا نماییم.

## **9-1 آشنایی با انیمیشن Tween Shape و کاربردهای آن**

در قسمتهای قبل با نحوه ساخت و تنظیم ویژگیها در Tween Motion با دو روش مختلف آشنا شدید. در این قسمت میخواهیم به بررسی و ایجاد نوع جدیدی از انیمیشنهای بینابینی تحت عنوان Tween Shape بیردازیم. در این ســبک انیمیشــن نیز دو فریم کلیدی وجود داشــته، با این تفاوت که در مســیر بین دو فریم عملیات Tween ، منجر به تغییر عنصر از یک شــکل به شــکل دیگر می شود. به این نوع انیمیشن در اصطلاح Morph نیز گفته می شـود. ضمن اینکه بر خلاف Motion Tween این سـبک انیمیشــن به جای نمونهها (Instance (روی اجسام اصلی به انجام عملیات میپردازد.

برای اینکه بیشتر با این نوع انیمیشن و قابلیتهای آن آشنا شوید به مثال زیر توجه کنید.

**مثال:** با استفاده از Tweening Shape یک مربع را به شکل دایره تبدیل کنید.

#### **مراحل انجام کار:**

- .1 با استفاده از عناصر ترسیمی در فریم یک این انیمیشن یک عنصر مربع ترسیم نمایید.
- ۲. به دلیل اینکه در این نوع انیمیشـــن قرار اســت شـــکلی به شـــکل دیگر تبدیل شـــود، در فریم ۳۰ با زدن Keyframe Blank یا کلید 7F یک فریم کلیدی خالی ایجاد کرده، سپس یک شکل دایره ترسیم نمایید.

**نکته:** ً برای اینکه عنصر دایره دقیقا بر مربع منطبق شود از ابزار کمکی Skin Onion استفاده کرده، با نمایش کمرنگ فریم قبلی این عمل را انجام دهید. پس از انجام این کار ابزار Skin Onion را غیرفعال کنید.

- .3 در یکی از فریمهای میانی این انیمیش��ن کلیک راس��ت کرده، س��پس گزینه Tween Shape Create را اجراکنید.
- .4 ب��ا زدن کلی��د Enter مش��اهده خواهید کرد که عنصر مربع در طی 30 فریم به ش��کل دایره تغییر ش��کل (Morph) می دهد. (شکل $(-1)$

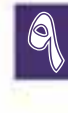

# **انیمیشن Tween Shape**

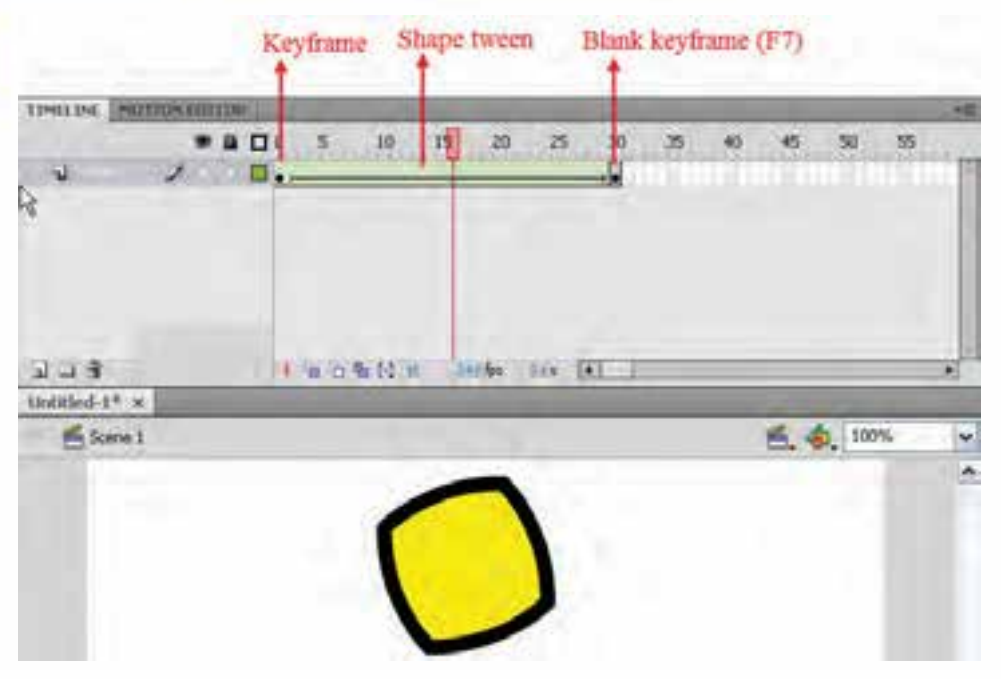

**شکل 9-1 Tween Shape**

.5 فایل مورد نظر را با نام 1Tween Shape در مسیر دلخواه ذخیره کنید. البته توجه داشــته باشــید که این نوع انیمیشــن علاوه بر عناصر ترســیمی روی حروف و تصاویر گرافیکی نیز میتواند انجام شود که در ادامه به بررسی آنها خواهیم پرداخت.

## **9-2 Tweening Shape بر روی تصاویر گرافیکی**

یکی از امکانات بسـیار جالب انیمیشــن نوع Shape Tween ، قابلیت تغییر شکل روی تصاویر Bitmap میباشــد. برای اینکه بیشــتر با این قابلیت ویژه و نحوه تغییر شکل دو تصویر به یکدیگر آشنا شوید به مثال زیر توجه کنید.

**مثال:** دو تصویر دلخواه را با زمینه ش��فاف و پس��وند Gif در نرمافزارهایی مانند فتوش��اپ ایجاد کنید، سپس در نرمافزار Flash روی آنها عملیات Tweening Shape را انجام دهید.

**مراحل انجام کار:**

- .1 در فریم یک انیمیشن کلیک کرده، سپس از منوی File گزینه Import دستور (R + Ctrl (Stage To Import را اجرا کنید و سپس نام فایل تصویر مورد نظر را انتخاب و آن را به Stage انتقال دهید.
- .2 روی تصویر مورد نظر کلیک راس��ت کرده، س��پس دستور (B + Ctrl (Apart Break را اجرا کنید تا تصویر از زمینه جدا گردد. (شکل ۲-۹)

9

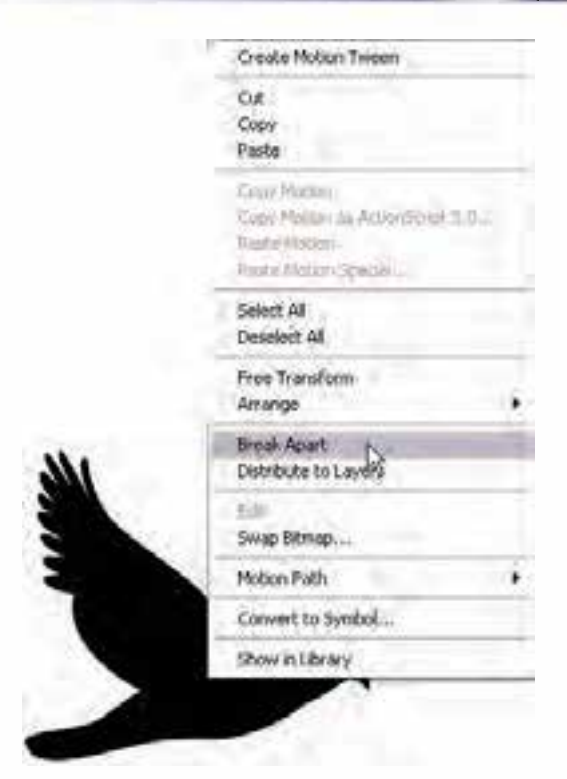

**شکل -2 9 جدا کردن تصویر از زمینه**

.3 ب��ا اس��تفاده از ابزار Lasso و بعد از بخش Option این اب��زار، Wand Magic را انتخاب کرده و با کلیک روی زمینه تصویر آن را انتخاب کنید. برای اینکه کل زمینه به حالت انتخاب در آید با پایین نگه داشتن کلید Shift به عمل انتخاب زمینه ادامه دهید. در پایان با زدن دکمه Delete زمینه انتخاب ش��ده را حذفکنید.  $(9-\mathcal{F}, \mathcal{K})$ 

**نکته:** در پنجره Wand Magic الزم اس��ت بخش Smoothing روی گزینه Pixel تنظیم ش��ده باشد تا بتوان بهراحتی زمینه تصویر را انتخاب کرد.

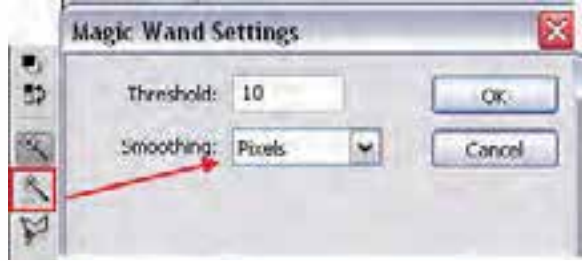

**شکل 9-3 تنظیمات ابزار Wand Magic**

.4 فریم 30 را در Timeline انتخاب کرده، با زدن کلید 7F یک Keyframe Blank ایجاد کنید.

#### Shape Tween اليميشن

- ۵. دوباره از منوی File و گزینه Import یک فایل تصویری دیگر با پسوند Gif که دارای زمینه شفاف است، به Stage وارد كنيد و مانند مرحله ٣ زمينه تصوير را حذف نماييد.
	- ۶- در یکی از فریمهای میانی کلیک راست کرده، گزینه Create Shape Tween را اجرا کنید.
- ۷. با زدن کلید Enter همانطور که مشاهده می کنید عمل تبدیل یک تصویر به تصویر دیگر صورت می گیرد، اما اگر دقت کنید این تغییر شکل به درستی صورت نگرفته و نیاز به یکسری تنظیمات روی تصاویر دارد.

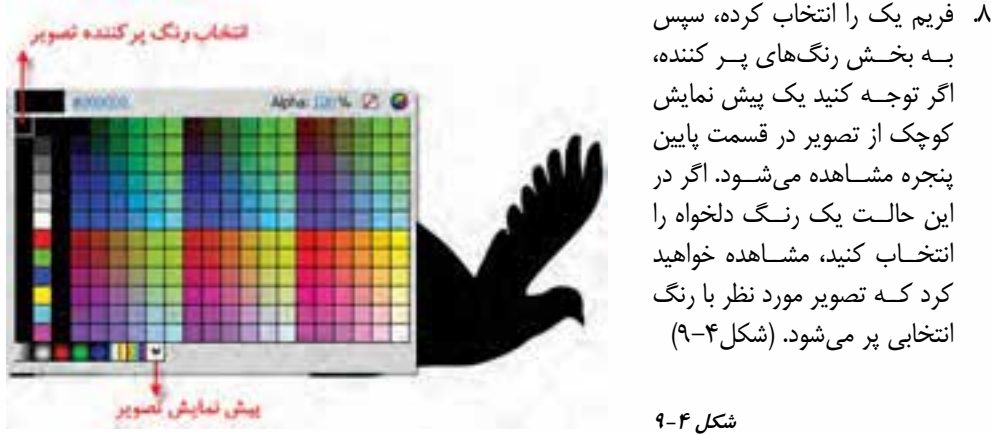

نكته: با حذف كامل زمينه تصاوير، عمل Morph يا تغيير شكل تصاوير بهتر صورت خواهد گرفت.

- ۹. فريسم ۳۰ را انتخــاب كــرده و تصويــر موجود در ايــن فريم را نية مانند مرحله قبل با يک رنگ دلخواه پر کنید. ۰۱۰.با زدن کلید Enter مشاهده خواهیـد کـرد که عمـل تغییر شكل (Morph) در اين مرحله با دقت بهتـرى انجــام گرفته است. (شكل ۵-۹) ١١. فايل مورد نظر رابا نام
- Shape Tween \_Image مسير دلخواه ذخيره كنيد.

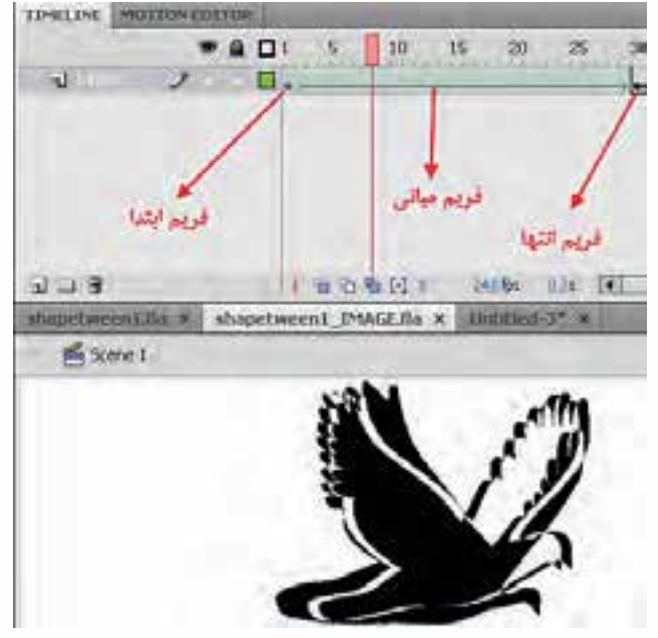

شکل ۵-۹ تغییر شکل تصاویر

9

### **9-3 نقاط کنترلی تغییر شکل اشیاء (Hint Shape(**

در قســمتهای قبل با ســاخت یک انیمیشــن Morph یا Shape Tween که باعث تبدیل یک نقطه در شکل اول به نقطهای دیگر در شکل دوم میشود، آشنا کردیم. برای آشنایی هر چه بیشتر با این نقاط و کاربرد آنها هنگام تبدیل اشکال به یکدیگر به مثال زیر توجه کنید.

**مثال:** با استفاده از انیمیشن Tween Shape عدد 2 را به 3 تغییر شکل دهید.

- **مراحل انجام کار** .1 در فریم یک روی صفحه با استفاده از ابزار Text عدد 2 را تایپ کنید.
- .2 در فریم 30 کلیک کرده، س��پس با زدن کلید 7F یک فریم کلیدی خالی ایجاد کنید. س��پس با ابزار Text عدد 3 را در این فریم تایپ نمایید.
- .3 با توجه به این که Tween Shape روی اشکال گرافیکی صورت میگیرد و ما در این قسمت با متن مواجه هســتیم، بنابراین برای تبدیل متن به شــکل گرافیکی در فریم ۱ و ۳۰ روی اعداد ۲ و۳ کلیک راست کرده،  $(9 - 8)$ دستور (Break Apart (Ctrl+B) را اجرا کنید. (شکل

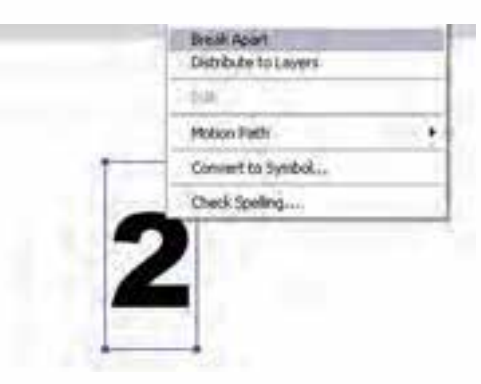

**شکل 9-6 تبدیل متن به شکل گرافیکی**

- .4 حال که متنهای مورد نظر به ش��کل تبدیل ش��دند، کافی است در یکی از فریمهای بینابینی کلیک راست کرده، دستور Tween Shape Create را اجرا کنید.
- .5 با زدن Enter عمل تغییر شکل صورت میگیرد، اما توجه داشته باشید که این تغییر شکل به درستی انجام نگرفته است. برای این منظور الزم است از نقاط کنترلی برای این تغییر شکل استفاده کنیم.
- ۶ بِــا انتخــاب فریم یــک و ســیس از منــوی Modify و زیر منــوی Shape دســتور Add Shape Hint (H+Shift+Ctrl (را اجرا کنید تا یک نقطه کنترلی روی شکل ظاهر شود. )شکل 9-7(

این نقطه را به محل مورد نظر در شکل درگ کرده، سپس به فریم 30 رفته و مشاهده خواهید کرد در این فریم نیز یک نقطه کنترلی ظاهر شده است. این نقطه را نیز به محل مورد نظر روی شکل درگ کنید. همانطور که مشــاهده می کنید با جابجایی نقاط، رنگ آنها تغییر شــکل می دهد و در فریم یک به رنگ زرد و در فریم ۳۰ به رنگ سبز تبدیل شدهاند.

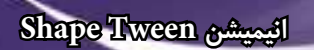

9

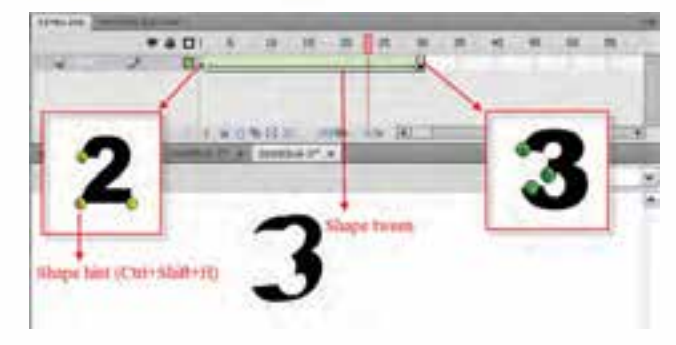

**شکل 9-7 تغییر شکل با استفاده از نقاط کنترلی**

-7 اضافه کردن نقاط کنترلی را باز هم انجام داده تا نقاط مورد نیاز برای تغییر ش��کل روی آن ایجاد ش��ود. همانطور که مشــاهده کردید نقاط کنترلی توانستند با تبدیل نقاط متناظر به یکدیگر در دو فریم کلیدی متفاوت باعث ایجاد تغییر شــکل۱های مناســبی در عمل Shape Tweening گردند. حال با زدن کلید Enter در پیش نمایش انیمیشــن ایجاد شــده، مشاهده میکنید عمل Morph نســبت به حالت قبل از استفاده از نقاط کنترلی بسیار مناسبتر و زیباتر صورت میگیرد.

**نکت�ه:** ب��رای حذف یک نقطه کنترلی، کافی اس��ت آن را انتخاب و به بی��رون صفحه (Stage (درگ کنید. ضم��ن اینکه از منوی Modify و زیر منوی Shape نیز میتوان دس��تور Hints All Remove را برای حذف کلیه نقاط کنترلی مورد استفاده قرار داد.

**نکته:** در صورتیکه نقاط کنترلی اضافه ش��ده روی عنصر، نمایش داده نمی ش��وند، کافی اس��ت از منوی View دس��تور (H+Alt+Ctrl (Hints Shape Show را اج��را کنید تا نق��اط کنترلی روی صفحه نمایش داده شوند.

## **9-4 ویرایش گروهی فریمها**

هنگام کار با Flash به دلیل اینکه اسـاس کار نرمافزار مبتنی بر فریمهاست، انجام عملیات ویرایشی روی گروهی از فریمها اگر به صورت تک تک و مجزا صورت گیرد، معمولاً این تغییرات می تواند با خطا و مشکلات فراوانــی روبرو شــود. به همین منظور در نرمافزار Flash از یک ابزار کمکــی تحت عنوان Multiple Frame برای انتخاب گروهی فریمها استفاده شده که عملیات ویرایشی مورد نظر روی آنها صورت میگیرد. برای اینکه بیشتر با این ابزار و کاربردهای آن آشنا شوید، به مثال زیر و مراحل آن دقت کنید.

- .1 با استفاده از ابزارRectangle در فریم یک، شکل چهارضلعی را ترسیم کنید.
- .2 در فریم 30 کلیک کرده، سپس با زدن کلید 6F ، یک Keyframe ایجاد کنید.
- .3 فریمهای بین دو فریم کلیدی را انتخاب کرده، دوباره کلید 6F را فشار دهید تا به فریم کلیدی تبدیلشوند.
- .4 از پایین پنجره Timeline روی ابزار Frame Multiple کلیک کرده، س��پس عالئم ایجاد ش��ده در باالی پنجره Timeline را بین فریم یک تا 30 تنظیم کنید.

9

۵. با زدن کلید Ctrl+A مشــاهده خواهید کرد که تمام فریمهــای موجود بین دو علامت به حالت انتخاب در آمده است. )شکل 9-8(

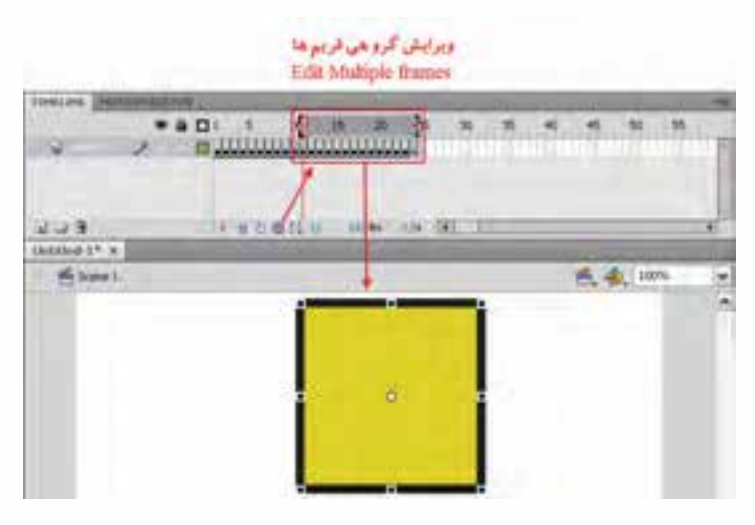

**شکل 9-8 ویرایش گروهی فریمها**

.6 با ابزار Selection عنصر مورد نظر را انتخاب و به محل دلخواه درگ کنید. البته توجه داشته باشید هر گونه عملیات ویرایشی دیگر نیز در این حالت روی تمامی فریمهای انتخاب شده اجرا خواهد شد.

**9-5 کاربرد Clip Movieهای تو در تو در ساخت انیمیشنهای پیچیده**

همانطور که در فصل مربوط به س��مبلها گفتیم Movieclip، نوع خاصی از سمبلها میباشند که اختصاصا از آنها برای ســاخت انیمیشـــنهای تو در تو و دکمههای متحرک استفاده می شود . Movieclip در این حالت به ما کمک خواهد کرد با در اختیار داش��تن Timeline هایی غیر از Timeline اصلی اقدام به س��اخت انیمیشن نماییم. برای اینکه بیشــتر با انیمیشــنهای تو در تو و Movieclip آشنا شــوید فرض کنید پروانهای را از یک طرف صفحه به طرف دیگر آن می خواهیم انتقال دهیم، در یک بررســی ســاده مشاهده خواهید کرد که حداقل دو حرکت در این انیمیشــن وجود خواهد داشت، حرکت اول جابجایی افقی پروانه از یک طرف صفحه به طرف دیگر آن و حرکت دوم نیز بال زدن پروانه در حین جابجایی است. حال فرض کنید به این دو حرکت میخواهیم تغییر رنگ بالها را نیز اضافه نماییم بدیهی اســت در این حالت لازم اســت سه انیمیشن را به طور همزمان در حرکت پروانه ایجاد نمایید. برای اینکه بیشتر با نحوه ساخت این انیمیشن آشنا شوید الزم است بدانید ما ابتدا در یک Movieclip اقدام به ساخت بال پروانه خواهیم کرد که قابلیت تغییر رنگ نیز داشته باشد در ادامه با ایجاد یک Movieclip دیگر، بال ســاخته شــده در مرحله قبل را در داخل آن به حرکت در آورده تا بال زدن پروانه ایجاد شود در پایان نیز این Movieclip تو در تو را به Timeline اصلی منتقل کرده و به آن یک حرکت افقی خواهیم داد. برای اینکه بیشتر با این مثال و نحوه ساخت آن آشنا شوید، مراحل زیر را دنبال کنید: -1 به منوی Insert رفته و گزینه Symbol New را انتخاب کرده س��پس در پنجره باز ش��ده نام س��مبل را "Ball "و از نوع Movieclip انتخاب نمایید.

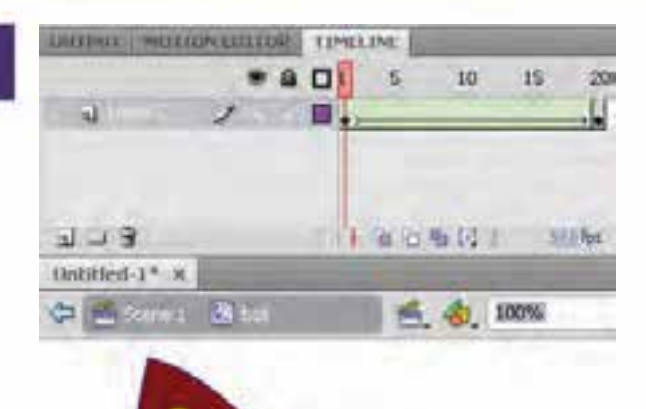

٢– در پنجــره بــاز شــده مربــوط بــه Movieclip با استفاده از ابزار Rectangle ابتــدا یــک چهــار ضلعی ترســیم کرده ســیس با ابزار Subselection دو تا از گوشههای مســتطيل را به هم نزديک کنيد در ادامــه بــا ابــزار Selection كمى به اضلاع چهــار ضلعی انحنا دهيد در ادامه با اب; از Brush و با رنگ دلخواه چند نقطه بر روی بال ترسیم شده ایجاد کنید. (شکل ۹-۹)

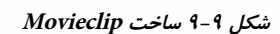

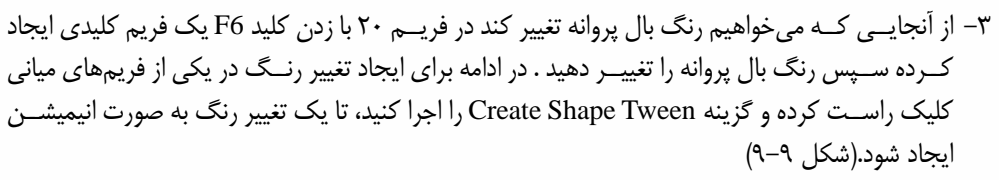

- ۴– از بالای پنجره بر روی Scene 1 کلیک کرده تا به Timeline اصلی پروژه برگردید.
- ۵– حـال بر آنکه بــال زدن پروانه را نیز ایجاد کنید لازم اسـت مجددا به منــوی Insert رفته و گزینه New Symbol را برای ایجاد یک Movieclip دیگر اجرا کنید سپس در پنجره باز شده نام آن را "Body" و نوع آن را Movieclip انتخاب کرده و با کلیک بر روی دکمه Ok به پنجره طراحی Movie Clip وارد شوید
- ۶– حال به پالت Library رفته و از سمبل ایجاد شده در مرحله قبل (Ball ) دو نمونه به داخل Stage درگ نمایید سپس بال سمت راست را انتخاب کرده و از منوی Modify و زیر منوی Transform دستور Flip Horizontal را اجــرا كنيــد تا بالها به صورت قرينه روبروي هم قــرار گيرند . همانطور كه در اين مرحله مشـاهده کردید از یک Movieclip در داخلیک Movieclip دیگر اسـتفاده شده است.در ادامه یک لایه جدید ایجاد کرده و با ابزاری مانند Brush بدن پروانه را نیز ترسیم نمایید.
- ۷– برای اینکه در این قســمت بال زدن پروانه را ایجاد کنیم به لایه حاوی بالها رفته و با زدن کلید F6 یک فریسم کلیدی ایجاد کنید سـپس با ابزار Free Transform دو بال را از پهنــا به هم نزدیک کرده تا جمع شدن بال های پروانه شبیهسازی شود .برای اینکه این حرکت نرم تر به نظر آید دو فریم کلیدی این لایه را انتخاب کرده و یک کپی از آنها در فریمهای ۳و ۴ قرار دهید ضمنا در فریم ۴ لایه بالا نیر کلید F5 را زده تا فریمهای این دولایه با یکدیگر برابر شوند. (شکل ۱۰−۹)

#### وزارت فرهنگ و ارشاد اسلامی Elash **Dolo** کد استاندارد، ۱۵/۲-۸۷ گهک

- ٨– حــال نوبت آنســت كــه Movieclip تودر تو ابجاد شــده ,ا در Timeline اصلی متحرک ســازی نمایید بــرای ایــن منظــور از بالای پنجے و بر روی Scene 1 کلیے کردہ تا به Timeline اصلي پروژه برگرديد.
- ۹- به يالت Library رفته و از ســمبل "Body" يــک نمونــه را در ســمت چپ صفحــه قرار دهیند در ادامه با اینزار Free Transform انــدازه و جهت پروانه را با چرخش به ســمت راسـت تنظیم نمایید سپس بر روی فریم اول کلیک راست کرده و گزینه Create Motion Tween را اجرا کنید تا یک انیمیشــن میانی ابجاد شــود. برای کامل کردن این انیمیشــن هد را به فريم آخر انيميشن برده سپس پروانه را در Stage به ســمت راســت صفحه جابجا نمایید. شما می توانید پروانههای بیشتری را در لايههاى مجــزا وارد صفحه كرده و به همبن روش متحرکسازی نمایید.

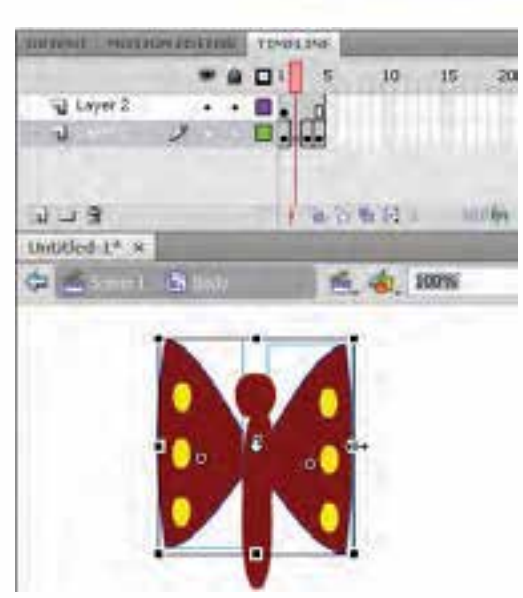

شکل ۱۰-۹ تغییر اندازه برای حرکت بال زدن

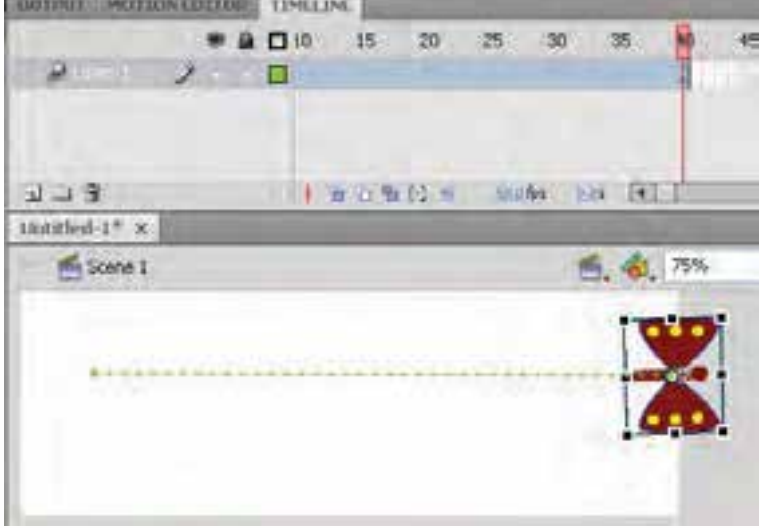

شكل 11-9 حركت افقى Movieclip

۱۰− در پایان به منوی File رفته و با اجرای دستور Save پروژه را با فرمت Fla ذخیره کنید با زدن کلیدهای تر کیبی Ctrl+Enter همانطور که مشاهده می کنید علاوه بر حرکت افقی پروانه از سمت چپ به راست، بال زدن پروانه و تغییر رنگ آن نیز به طور همزمان نشان داده خواهد شد.

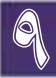

9

#### **خالصه مطالب**

- **---------------------------------** در انیمیشن نوع Tween Shape عبور از یک فریم کلیدی به فریم کلیدی دیگر منجر به تغییر شکل مے شود.
- به انیمیشن نوع Tween Shape اصطالحا Morph نیز گفته میشود. و بر خالف Tween Motion این سبک انیمیشن به جای نمونهها (Instance (بر روی اشیاء اصلی به انجام عملیات میپردازد.
- یکی از امکانات بسیار جالب انیمیشن نوع Tween Shape ، قابلیت تغییر شکل بر روی تصاویر Bitmap مه باشد.
- نقاط کنترلی تغییر شکل عناصر (Hint Shape(در انیمیشن Tween Shape باعث تبدیل یک نقطه در شکل اول به نقطهای دیگر در شکل دوم میشود.
- با انتخاب فریم یک و سپس از منوی Modify و زیر منوی Shape دستور Hint Shape Add (H+Shift+Ctrl (را اجرا کنید تا یک نقطه کنترلی بر روی شکل ظاهر شود.
- برای حذف یک نقطه کنترلی کافی است آن را انتخاب کرده و به بیرون صفحه (Stage (درگ کنید. یا اینکه از دستور Hints All Remove برای حذف کلیه نقاط کنترلی استفاده نمایید.
- در نرم افزار Flash از ابزار کمکی تحت عنوان Frame Multiple برای انتخاب گروهی فریمها استفاده شده سپس عملیات ویرایشی مورد نظر بر روی آنها صورت میگیرد.

#### **Learn** in english

**---------------------------------------**

#### **About Shape Tweens**

You Can Tween The Position And Color Of Shapes Within A Shape Tween. To Apply Shape Tweening To Groups, Instances, Or Bitmap Images, Break These Elements Apart. To Apply Shape Tweening To Text, Break The Text Apart Twice To Convert The Text To Objects.

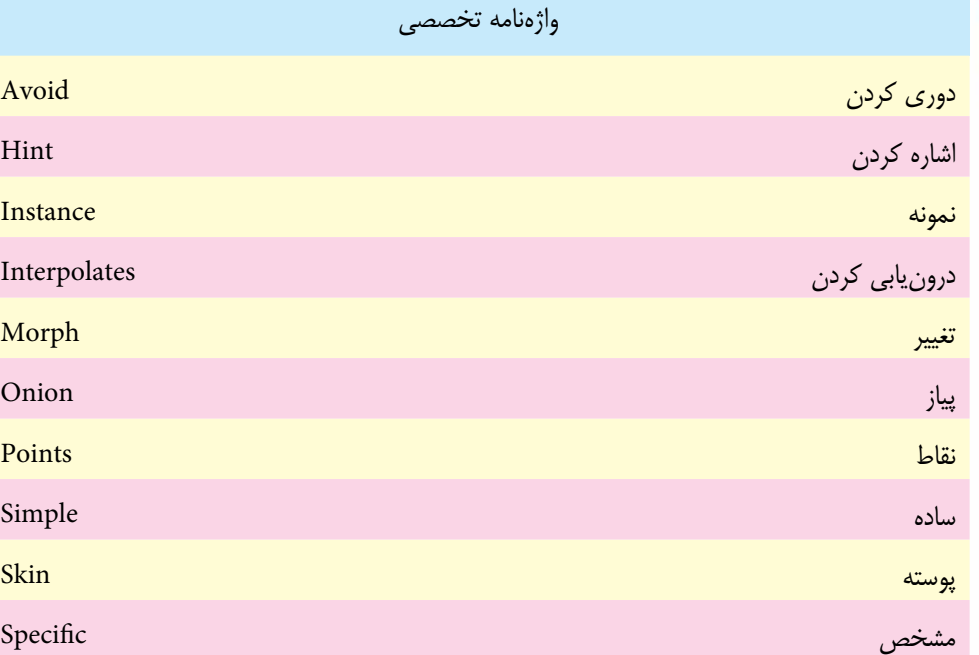

9

**انیمیشن Tween Shape**

# 9

- **خود آزمایی** .1 کاربرد اصلی انیمیشن Tween Shape چیست؟ .2 در هنگام عمل Tween Shape چگونه میتوان تغییر شکل مناسبی داشت؟
	- .3 از دستور Apart Break در Flash چه استفادهای میشود؟

#### **کارگاه Flash**

- .1 حروف انگلیس��ی I به T با استفاده از انیمیش��ن Shapetween یکبار با نقاط کنترلی و بار دیگر بدون نقاط کنترلـی بـه یکدیگر تبدیل کنید. به طوری که هر دو مورد بهطور هم زمان در کنار یکدیگر قابل مشــاهده باشند.
- .2 با اس��تفاده از انیمیشن نوع Shapetween تصویر دو پرنده را به یکدیگر تبدیل کنید. )برای ساخت تصاویر پرندگان میتوانید از اشکال یا Custom Shape نرمافزار Photoshop استفاده کنید.)
- .3 با استفاده از انیمیشن نوع Shapetween یک Intro یا صفحه ورود به یک وب سایت یا یک چند رسانهای را طراحی کنید که در آن از تغییر شکل اشکال مختلف استفاده شده باشد.

**تمرین:**

در لوح فشرده تمرینات (در صورت موجود بودن) به فصل مربوطه رفته و هریک از محتویات پوشه result را در قالب فایل Fla ایجاد کنید.

**پرسشهای چهارگزینهای** .1 مفهوم شکل مياني در فريم يک تا پنجاه چيست؟ الف( در فريم اول شکل کامل است و در فريم پنجاه شکل کم رنگ ميشود. ب( در فريم اول کل ترسیم ناگهان ظاهر و تا فريم پنجاه ثابت ميشود. ج( از فريم اول تا فريم پنجاه رفته رفته به شکل نهايي تبديل ميشود. د( در فريم اول شکل مشاهده نميشود و در فریم پنجاه ناگهان پر رنگ ميشود. .2 با کدامیک از کلیدهای میانبر زیر میتوان به ترسیم مورد نظر، Hint Shape اضافه کرد؟ الف( H+Ctrl ب( H+Ctrl+Shift ج( T+Ctrl د( T+Ctrl+Shift .3 برای تبدیل متن به عناصر گرافیکی مستقل باید از دستور ................... استفاده کرد. الف( Symbol To Convert ب( Bitmap Trace ج( Apart Breat د( Z+Ctrl

9

- . قابی که بین دو قاب کلیدی متوالی قرار میگیرد و محتویات آن از طریق میانیابی با Flash ایجاد میشود، در اصطالح ....... نامیده میشود؟ الف( Keyframe ب( Frame  $B$ lank Frame (2 .5 برای ایجاد یک انیمیشن میانی که در آن قرار است یک مربع به یک دایره تبدیل شود از کدام روش برای انیمیشنسازی استفاده کنیم؟ الف) Shape Tweening الف) Motion Tweening ج) فریم به فریم در ایجاد این نوع انیمیشن امکان پذیر نیست ۶ فرق اساســی ایجاد یک انیمیشــن از نوع میانی Tweening با ایجاد یک انیمیشــن با روش فریم به فریم در چیست؟ الف( حجم فایل افزایش مییابد. ب) حجم فایل کاهش مے بابد. ج( ایجاد انیمیشن میانی وقت گیر است. د( کنترل کاربر روی تک تک فریمها بیشتر است. .7 برای ایجاد یک انیمیش��ن میانی که در آن قرار اس��ت یک ذوزنقه ضم��ن حرکت تبدیل به یک 12 ضلعی (شمسه) شود، از کدام روش برای انیمیشن سازی استفاده کنیم؟ Motion Tweening (الف ب( Twening Shape ج( فریم به فریم د) ایجاد این نوع انیمیشن امکانپذیر نیست. .8 منظور از دکمه Skin Onion در خط TimeLine چیست؟ الف) ایجاد لایه جدید ب( ایجاد الیه راهنما ج) محتوای فریمهای مجاور را در هم ادغام میکند. د) محتوای فریمهای مجاور را بهصورت محو شده، نمایش میدهد.
- 9. shape tween can tween ………of shapes within a shape tween.
	- a) color
	- b) position
	- c)instances
	- d) color and position and instances